Záznam nebo streamování přednášky vedené tabuli pomocí vlastního notebooku. Posluchárny T1,T2

- 1) Na vrátnici vyzvednout klíč od vizualizéru. Odemykatelný šuplík je na boku katedry a je v něm uložen
	- dálkový ovladač ke kameře,
	- konvertor HDMI na USB a
	- sada pro bezdrátový mikrofon.
- 2) Na první lavici je vyvedený HDMI kabel od kamery umístěné do prostředka posluchárny. K tomuto kabelu připojit konvertor z HDMI na USB.
- 3) Zapnout kameru pomocí dálkového ovladače. Kamera by měla být ve standby módu (zelená kontrolka na kameře) a po zapnutí by měla svítit modrá kontrolka. Kamera se může po zapnutí trochu pohybovat, aby se zaměřila.

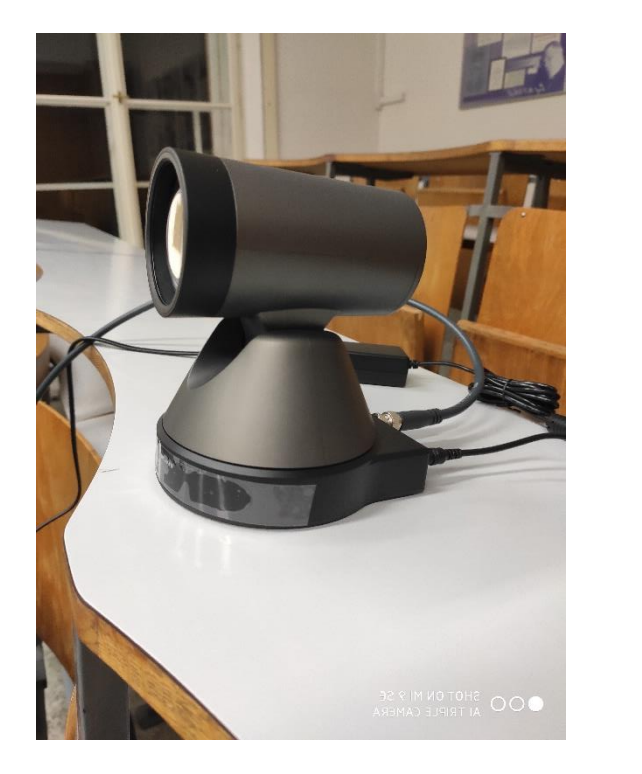

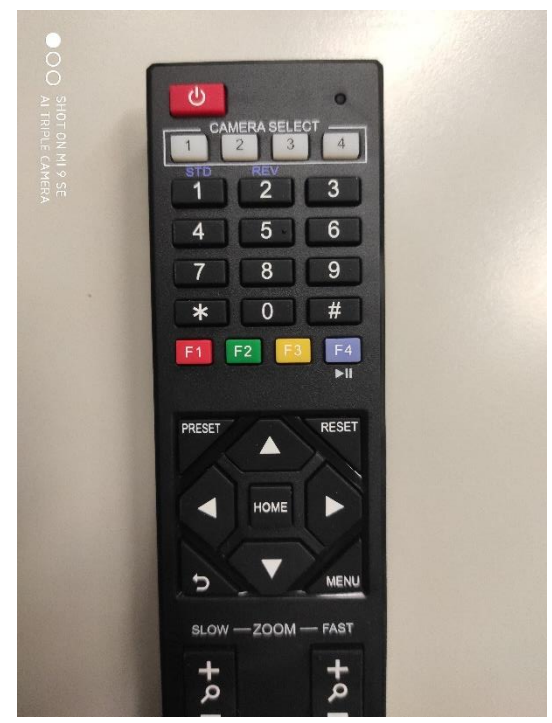

4) Bezdrátový mikrofon se skládá z dvou krabiček - vysílače (krabička bez displeje s jedním tlačítkem) a přijímače (krabička s displejem). Oba se zapnou tlačítkem se škrtnutou nulou. Přijímač a vysílač by měly být spárované.

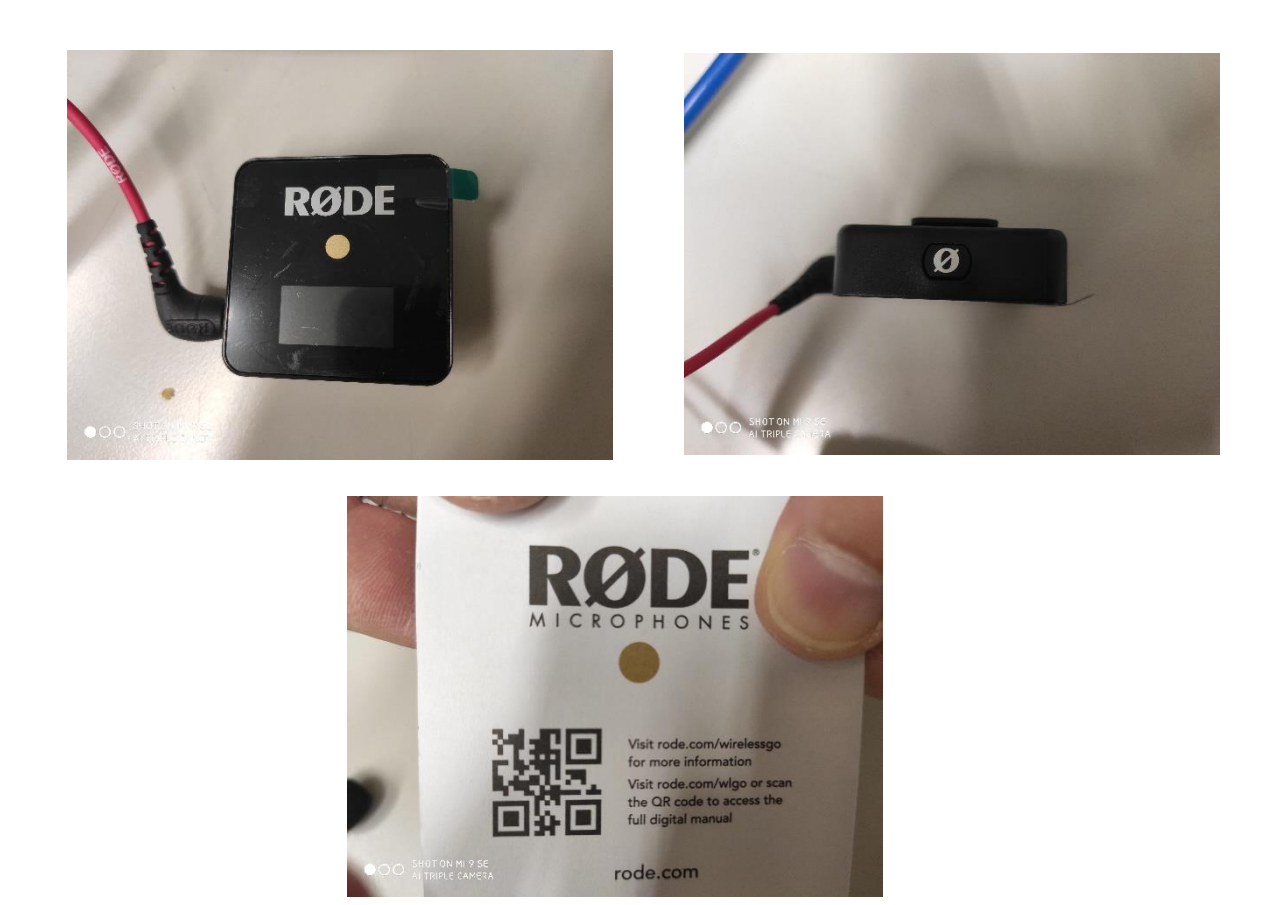

5) Vysílač má v sobě přímo mikrofon. Při jeho použití je dobré krabičku připnout např. na klopu či kravatu. Nebo lze k němu připojit přiložený klopový mikrofon. Přijímač se pomocí červeného SC kabelu propojí do konvertoru HDMI na USB. Pozor, přiložené USB kabely neslouží k přenosu zvuku, ale pouze k dobíjení krabiček.

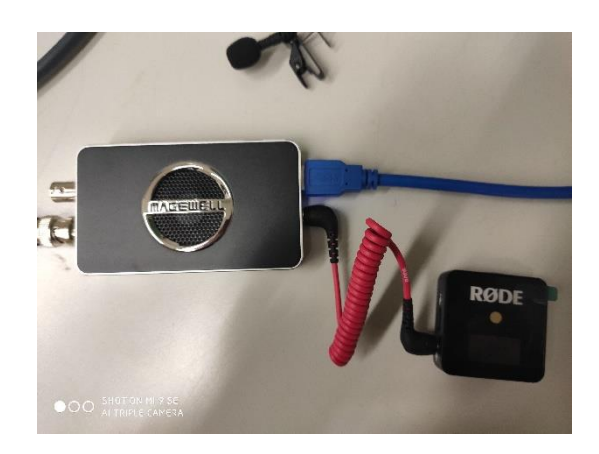

6) Alternativně lze červený SC kabel připojit přímo do notebooku. V takovém případě je potřeba v nastavení notebooku zvolit, že k AV vstupu je připojen mikrofon. Na přijímači je dále tlačítko dB (alternuje tři úrovně zesílení) a tlačítko pro párování (nemělo by být potřeba).

7) Spustit notebook a připojit USB z konvertoru k notebooku

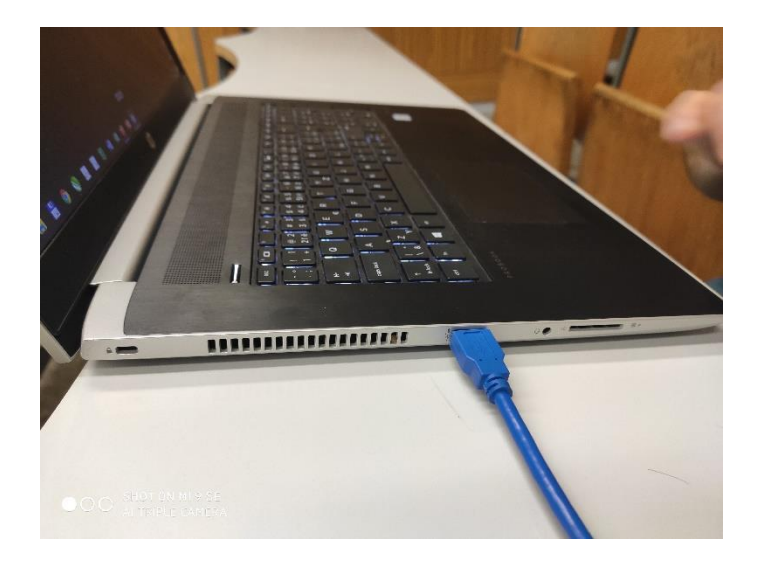

8) Spustit aplikaci pro nahrávání nebo streamování. Lze použít např. Zoom. V nastaveních Zoomu (video, audio) nebo po spuštění schůzky (v menu u ikon kamery a mikrofonu) lze vybrat správná zařízení. Kamera má v názvu 4K. Pokud je mikrofon připojen přes konvertor, objeví se v nabídce několik mikrofonů a je třeba vybrat ten funkční - název obsahuje USB a 4K. Pokud je mikrofon připojen přímo do notebooku, je potřeba vybrat mikrofon notebooku. V zoomovském nastavení videa (rozvinout menu u videa a kliknout na Video Settings) zvolit "Enable HD")

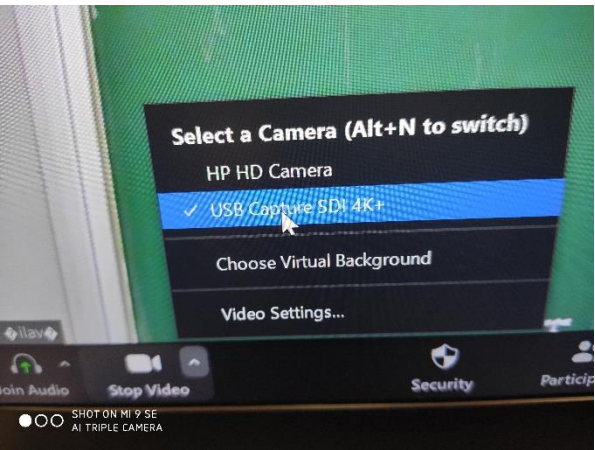

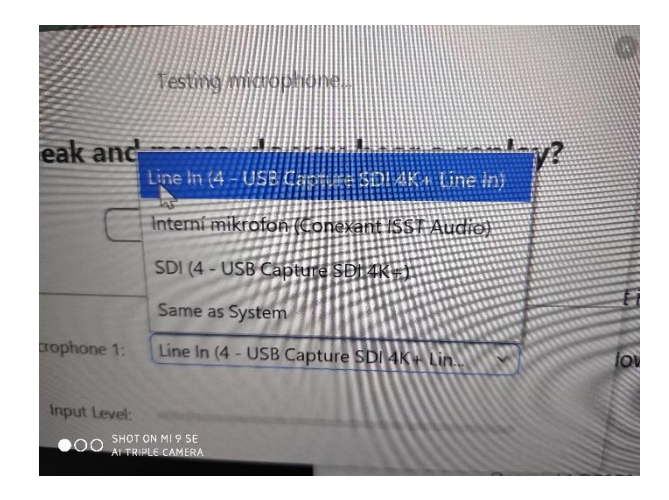

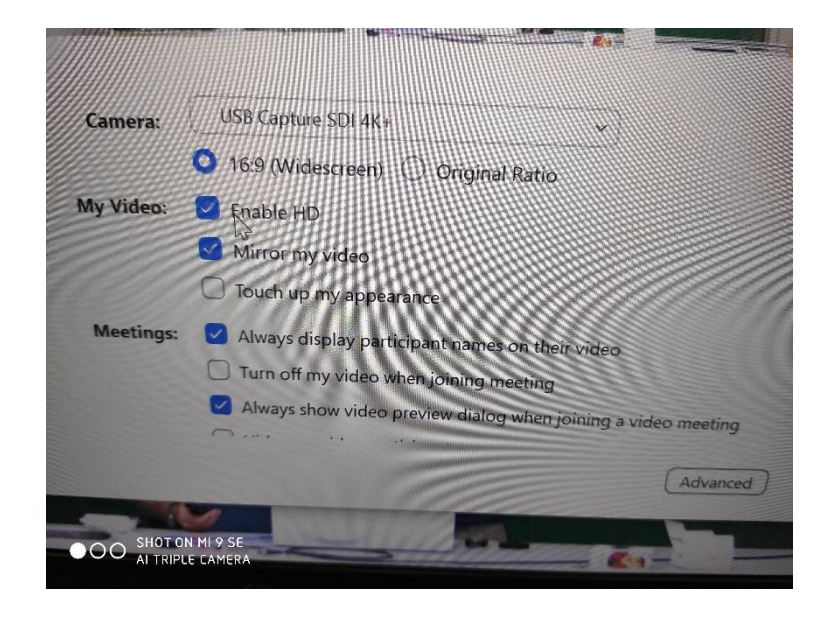

9) Na dálkovém ovladači kamery se stisknutím předvolby 1 nastaví záběr kamery na tabule. Záběr lze měnit pomocí šipek (pohyb kamery) a zoomu. V posluchárně je možné si zapnout dodatečná světla. Možná se lze obejít zcela bez dodatečných světel. V takovém případě lze upravit v zoomovském nastavení videa položku "Adjust for low light".

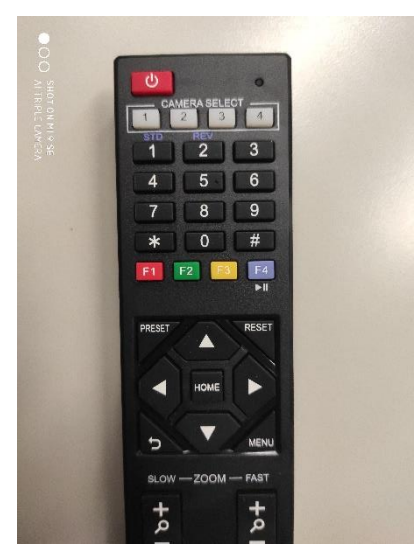

- 10) Tím by mělo být nastavení hotové a přednáška může začít. Přednáška se může nahrávat prostým spuštěním nahrávání na liště zoomu. Pokud se přednáška nebude online vysílat, ale jen nahrávat, lze to pomocí zoomovské schůzky bez žádných účastníků. Nahrávání lze pozastavit a zase spustit.
- 11)Po ukončení nahrávání a ukončení schůzky, zoom překonvertuje nahrané video (několik minut na přednášku) a zeptá se, kam ho uložit. V této konfiguraci je velikost výsledného videa pod 300MB na 60 minut.
- 12)Vypnout kameru dálkovým ovladačem. Po použití by se měly vysílač a přijímač bezdrátového mikrofonu dobít pomocí USB kabelů.

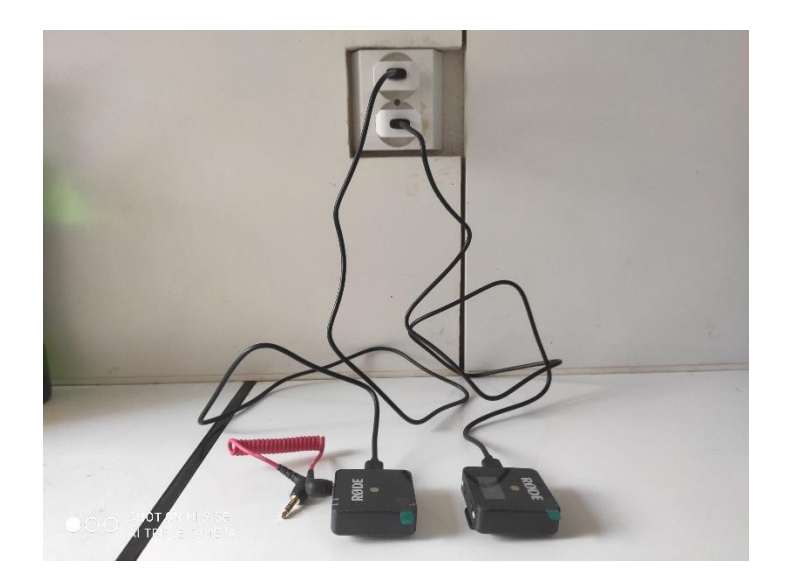

- 13) Po rozebrání uložit do šuplíku vizualizéru dálkový ovladač, konvertor a mikrofon s příslušenstvím. Zamknout a vrátit klíč.
- 14)Pro jednoduchou editaci záznamu přednášky (ostřihnutí začátku a konce, vystřihnutí mazání tabule, ...) lze použít např. aplikace Avidemux volně stažitelná z [avidemux.org](http://avidemux.org/)